## Arlington Utilities WebConnect

## How to set up AutoPay

Log in at [https://waterbilling.arlingtontx.gov](https://waterbilling.arlingtontx.gov/)

Click on **Payment Options** on the left-hand menu.

Click on the **Set up Recurring Credit Card Payment Plan**.

Click **Continue** to go to the Invoice Cloud payment website.

Click on **My Account**.

Click on **Payment Methods.**

Click either **'Add New Credit Card'** or **['Add New Bank Account'](https://www.invoicecloud.com/arlingtontxtest/(S(3osiacazw45wjs0uobshdogg))/2/customergrouppaymentoptions.aspx)**.

Type in your credit/debit card or bank account number.

Click **Save Information**

Click on **My Account**.

Click on **AutoPay Settings**.

Click **New Autopay Setup.**

Select your account and payment method. Click **Yes, put me on Autopay.**

Click **Save this Autopay Setup**

Go to your email and click **Complete Registration** on the email regarding City of Arlington AutoPay Registration Information

Please ensure that all payments post correctly each month.

**Note:** Credit/Debit Card payments only, including Autopay linked to your credit/debit card is subject to a convenience fee.

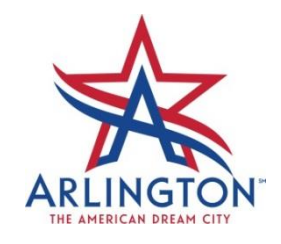